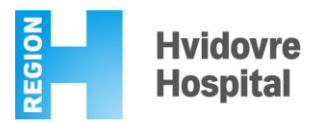

Vejledning til at få vist dine prøvesvar på [www.sundhed.dk](http://www.sundhed.dk/)

Guide to access your test results on www.sundhed.dk

- 1. Log ind på [www.sundhed.dk](http://www.sundhed.dk/) med dit NemID den røde boks øverst i højre hjørne. Log in to [www.sundhed.dk](http://www.sundhed.dk/) by using your NemID – the red box on the top of the page to the right.
- 2. Vælg rubrikken *Sundhedsjournalen* og derefter vælg *Laboratoriesvar.* Select the box "*Sundhedsjournalen"* and then choose "*Laboratoriesvar".*
- 3. Under *Patologisvar*, som står på midten af siden til venstre vælges *Vis alle svar.* At the center of the page on the left side under "*Patologisvar"* select *"Vis alle svar".*
- 4. Nu vises en liste over alle dine patologisvar. Now a list of all your pathology results will be displayed.
- *5.* Vælg den dato, der stemmer overens med dit seneste patologisvar og tryk *Vis mere.*  Select the date of your latest pathology sample and choose "*Vis mere".*
- 6. Svaret på din prøve vil nu vises. The result of your test is now shown.